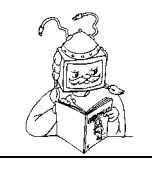

#### **Wie erstellt man ein Formular?**

Ein Formular dient hauptsächlich zur Eingabe oder Darstellung von Daten. Meistens beziehen Formulare ihre Daten aus Tabellen oder Abfragen der Datenbank. Normalerweise verwendet man auch grafische Elemente wie Linien, Rechtecke und Bilder, um das Formular ansprechend zu gestalten. Außerdem kann man die Eigenschaften aller Objekte des Formulars ändern.

Ablauf beim Erstellen eines Formulars mit dem Assistenten:

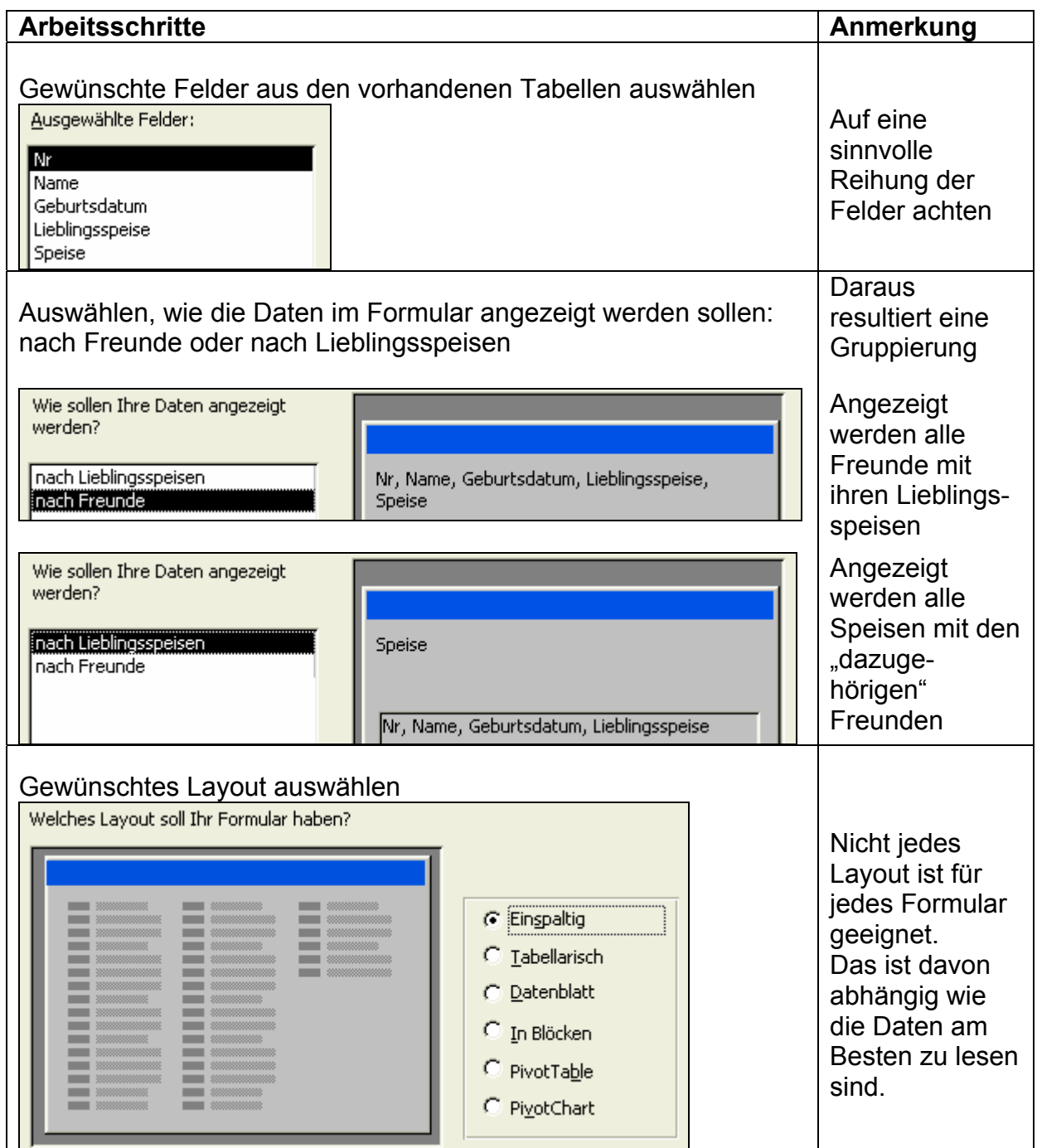

### **Wir wollen E-Mails verschicken und beantworten**

**Hinweis**: Um folgende Übungen effizient durchführen zu können ist es günstig vorab festzulegen, wer wem eine Mail schicken soll.

1) Öffne das Menü "E-Mail schreiben" im Bereich E-Mail oder verwende den Link auf der Startseite.

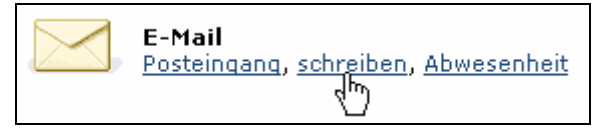

2) Als Absender ("Von:") erscheint gleich die eigene Adresse, als Empfänger ("An:") schreibe die Mailadresse deines Sitznachbarn, als Betreff wähle eine aussagekräftige Überschrift zu deiner Mail.

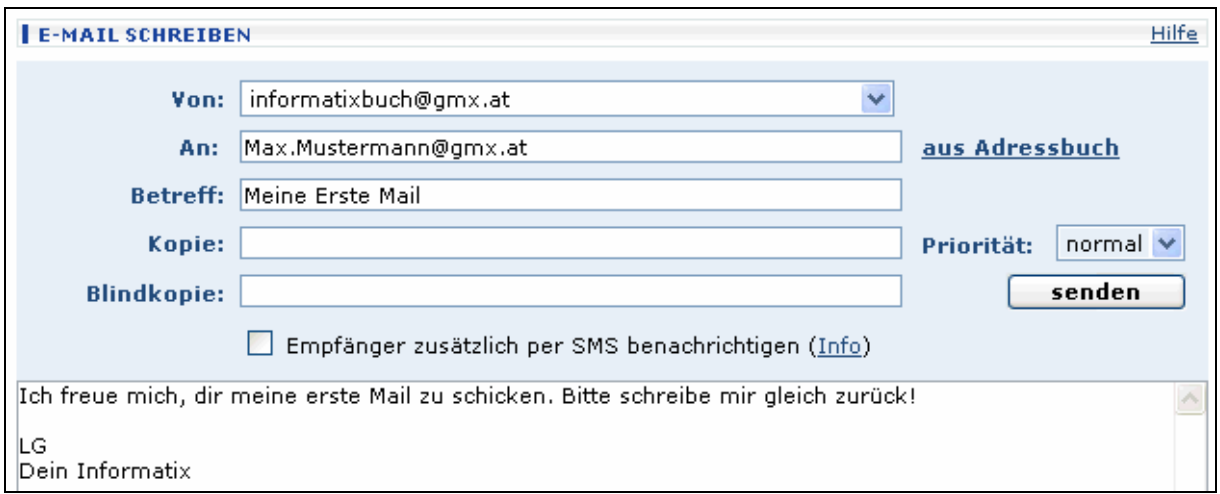

3) Wenn du deine Mail geschrieben hast, sende sie ab.

Ins Feld "Kopie:" schreibt man die Adressen jener Personen, die man vom Inhalt der Mail nur informieren möchte. Antworten oder Aktionen werden von diesen Personen nicht erwartet.

In anderen Mailprogrammen wird dieses Feld "CC" genannt – von "Carbon Copy", Kohlepapier-Durchschlag.

Der Empfänger der Mail sieht, wer eine Kopie erhalten hat, auch umgekehrt.

Auch die Personen im Feld "Blindkopie:" erhalten eine Kopie, allerdings scheinen ihre Mailadressen nirgends auf. Niemand (außer dem Absender) weiß also, dass sie diese Mail erhalten haben.

In anderen Mailprogrammen wird dieses Feld "**BCC**" genannt – von "Blind Carbon Copy".

4) Öffne deinen Posteingang und schau nach, ob du in der Zwischenzeit schon Post von einem deiner Nachbarn erhalten hast.

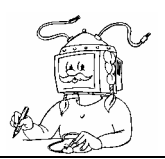

# Wir wollen ein Formular erstellen

Ein Formular in WORD ist aufgebaut wie ein Formular im Alltag: Nur in den dafür vorgesehenen Feldern des Blattes sollen (können, dürfen) ganz bestimmte Informationen eingetragen werden.

Im Folgenden erstellen wir ein Entschuldigungsformular, das immer wieder verwendbar sein soll.

Zum Erstellen eines Formulars in WORD benötigt man eine Tabelle. Diese kann man in das Dokument einfügen (Tabelle  $\rightarrow$  Einfügen  $\rightarrow$  Tabelle) oder aber zeichnen. Diese für uns neue Methode wollen wir deshalb anwenden, weil die Zeilen und Spalten bedingt durch den Text sehr unregelmäßig ausgeführt sind.

1) Starte WORD und klicke in der Standardsymbolleiste auf das Symbol  $\mathbb{F}$  oder wähle Tabelle  $\rightarrow$  Tabelle zeichnen.

Damit wird eine weitere Symbolleiste geöffnet. Einige Symbole sind dir bereits bekannt. Blende außerdem die Absatzmarken ¶ ein.

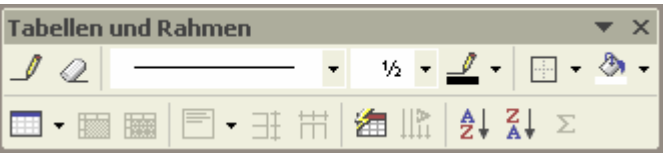

2) Aktiviere das erste Symbol (Tabelle zeichnen). Durch Klicken und Ziehen mit der Maus kannst du die gewünschten Zeilen und Spalten festlegen. Zeichne nun eine Tabelle laut Vorlage.

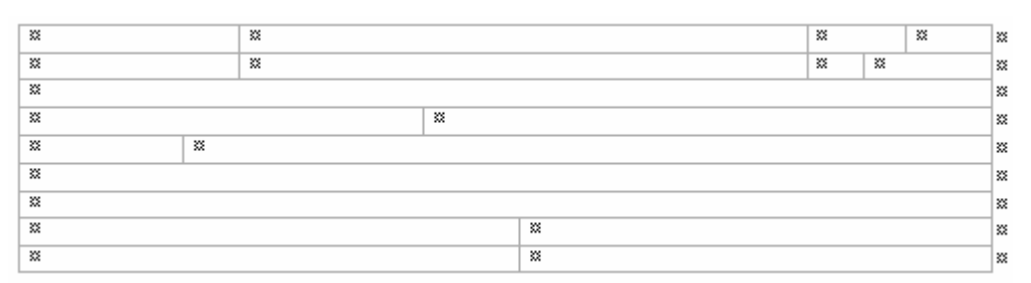

Hinweis: Die Linien der Tabelle heißen "Gitternetzlinien" und sind nur auf dem Bildschirm sichtbar, werden jedoch **nicht** gedruckt. Wenn man Linien einer Tabelle auch ausdrucken möchte, so muss man Rahmen zeichnen.

### **Anleitung zum Zeichnen von Rahmen:**

- Markiere eine beliebige Zelle, öffne das Kontextmenü  $\rightarrow$  Rahmen und **Schattierung**
- Wähle als Strichbreite  $\frac{1}{2}$  pt
- Klicke auf "Kontur", dann auf "Ohne" und beobachte im Vorschaufenster die Veränderung
- Klicke im Vorschaufenster die vier Seiten des Rechtecks an. So kannst du einzelne Rahmenlinien zeichnen oder löschen lassen.

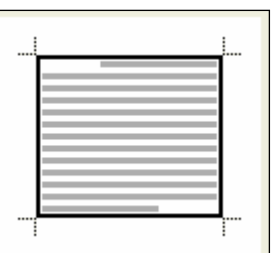

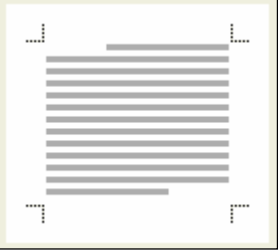

# Arbeitsblatt 2a

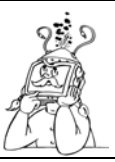

Klasse:

Name:

## Welche Begriffe kennst du in ACCESS?

### 1) Ordne die Begriffe richtig zu!

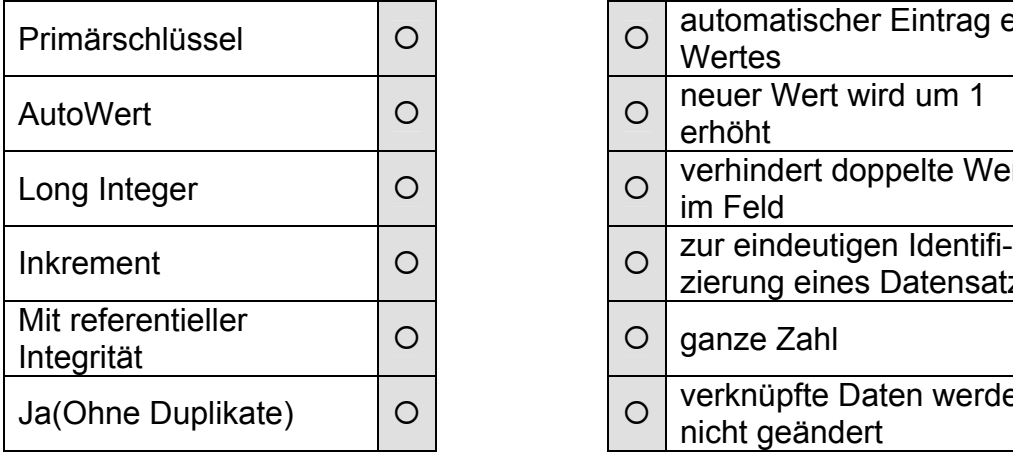

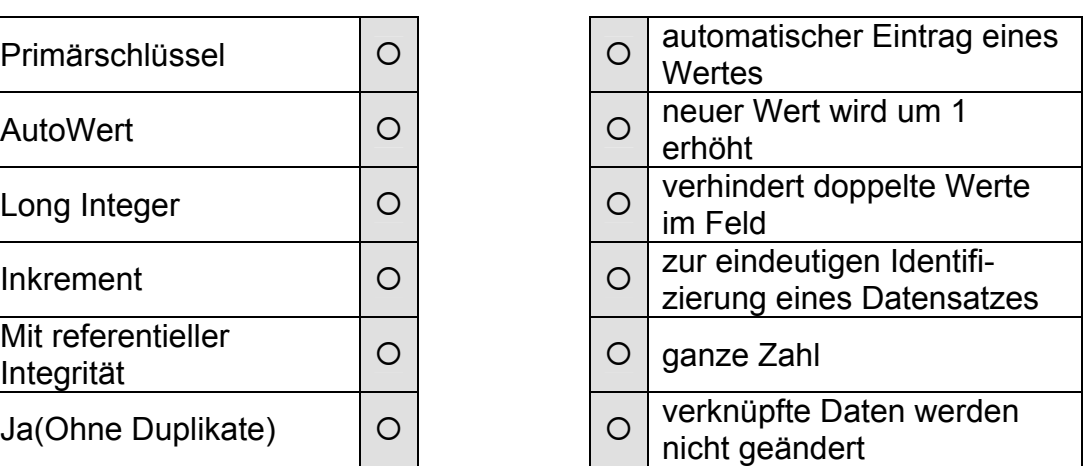

2) Kreuze nur die richtigen Sätze an! Wie kann man ein Feld vor Veränderungen schützen?

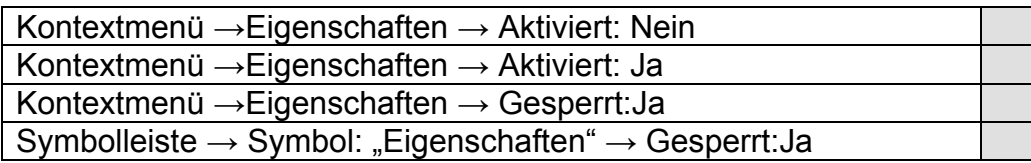

3) Kreuze nur die richtigen Antworten an! In welcher Ansicht kann man das Layout eines Formulars verändern?

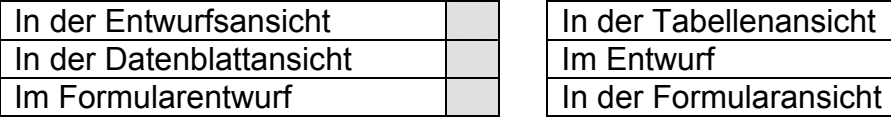

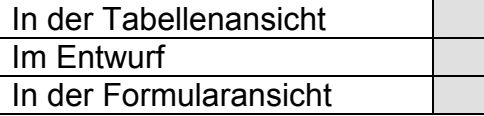

4) Gib die richtige Reihenfolge (1 bis 5) der einzelnen Schritte an um 2 Tabellen miteinander zu verknüpfen!

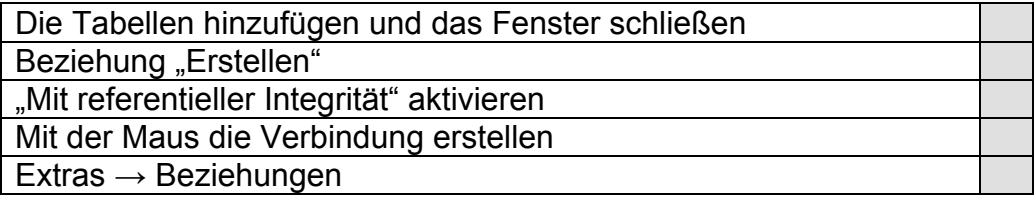